# 使用Office365 Oauth配置Webex Connect電子郵 件應用

# 目錄

簡介 必要條件 需求 採用元件 設定 第1步:在Webex Connect上啟動電子郵件應用配置 第2步:在Microsoft Azure中建立應用 第3步:在Office365上配置郵箱使用者 第4步:在Webex Connect上配置電子郵件應用 驗證 疑難排解

# 簡介

本文檔介紹為具有開放式授權(OAuth 2.0)的Office365配置電子郵件應用的步驟。

作者:Andrius Suchanka和Bhushan Suresh,思科TAC工程師。

# 必要條件

## 需求

思科建議您瞭解以下主題:

- Webex客服中心(WxCC)2.0
- 配置了電子郵件流的Webex連線門戶
- MS Azure訪問許可權
- MS Office365訪問

## 採用元件

本檔案中的資訊是根據以下軟體版本:

- $\cdot$  WxCC 2.0
- Cisco Webex Connect
- Microsoft Azure
- Microsoft Office365

本文中的資訊是根據特定實驗室環境內的裝置所建立。文中使用到的所有裝置皆從已清除(預設 )的組態來啟動。如果您的網路運作中,請確保您瞭解任何指令可能造成的影響。

# 設定

## 第1步: 在Webex Connect上啟動電子郵件應用配置

在Webex Connect平台上啟動電子郵件應用配置。

— 登入您的Webex Connect租戶;

— 導航到「資產」 — >「應用」,按一下「配置新應用」,然後選擇「電子郵件」。選擇「OAuth 2.0」作為身份驗證型別,複製並儲存「轉發地址」和「回叫URL」作為後續配置步驟:

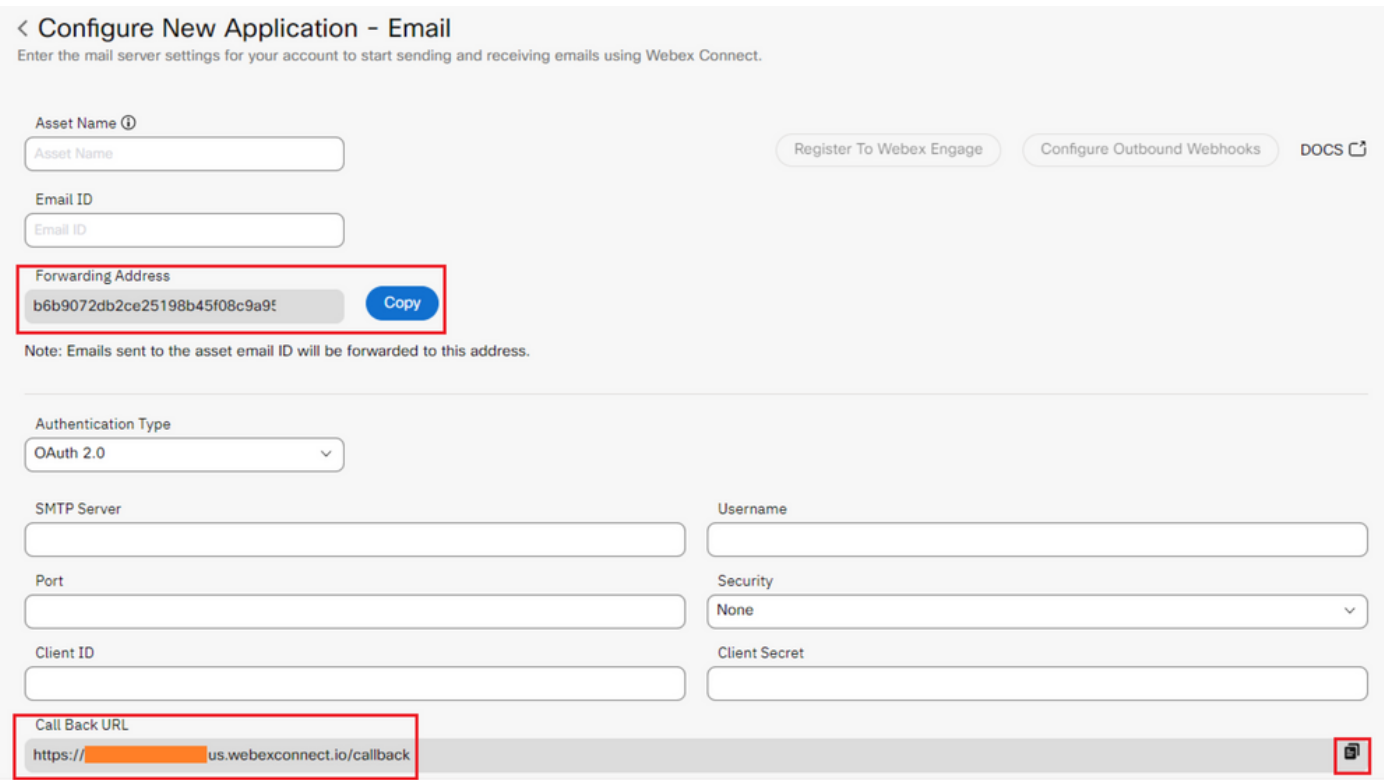

繼續在Microsoft端進行配置。

### 第2步: 在Microsoft Azure中建立應用

根據「向Microsoft身份平台註冊應用[」文檔,在Azure門戶中註冊應用程](https://learn.microsoft.com/en-us/azure/active-directory/develop/quickstart-register-app)式。

— 登[入https://portal.azure.com;](https://portal.azure.com;)

— 導航到「Azure Active Directory」,選擇「應用註冊」,然後按一下「新註冊」;

— 提供應用程式名稱,選擇適當的帳戶型別,輸入包含租戶名稱的Web「重定向URI」(即步驟1中 的https://yourwebexconnectname.us.webexconnect.io/callback as)並註冊應用程式:

## **Register an application**

#### \* Name

The user-facing display name for this application (this can be changed later).

WebexConnect

#### Supported account types

Who can use this application or access this API?

Accounts in this organizational directory only (Cisco Systems, Inc only - Single tenant)

◯ Accounts in any organizational directory (Any Azure AD directory - Multitenant)

○ Accounts in any organizational directory (Any Azure AD directory - Multitenant) and personal Microsoft accounts (e.g. Skype, Xbox)

◯ Personal Microsoft accounts only

Help me choose...

#### Redirect URI (optional)

We'll return the authentication response to this URI after successfully authenticating the user. Providing this now is optional and it can be changed later, but a value is required for most authentication scenarios.

Web https://yourwebexconnectname.us.webexconnect.io/callback  $\checkmark$ 

Register an app you're working on here. Integrate gallery apps and other apps from outside your organization by adding from Enterprise applications.

By proceeding, you agree to the Microsoft Platform Policies &

Register

– 應用註冊後 — 導航到「身份驗證」,向下滾動到「隱式大流量和混合流量」,選擇「訪問令牌 」選項並儲存:

# $\rightarrow$  WebexConnect | Authentication  $\rightarrow$  -

:

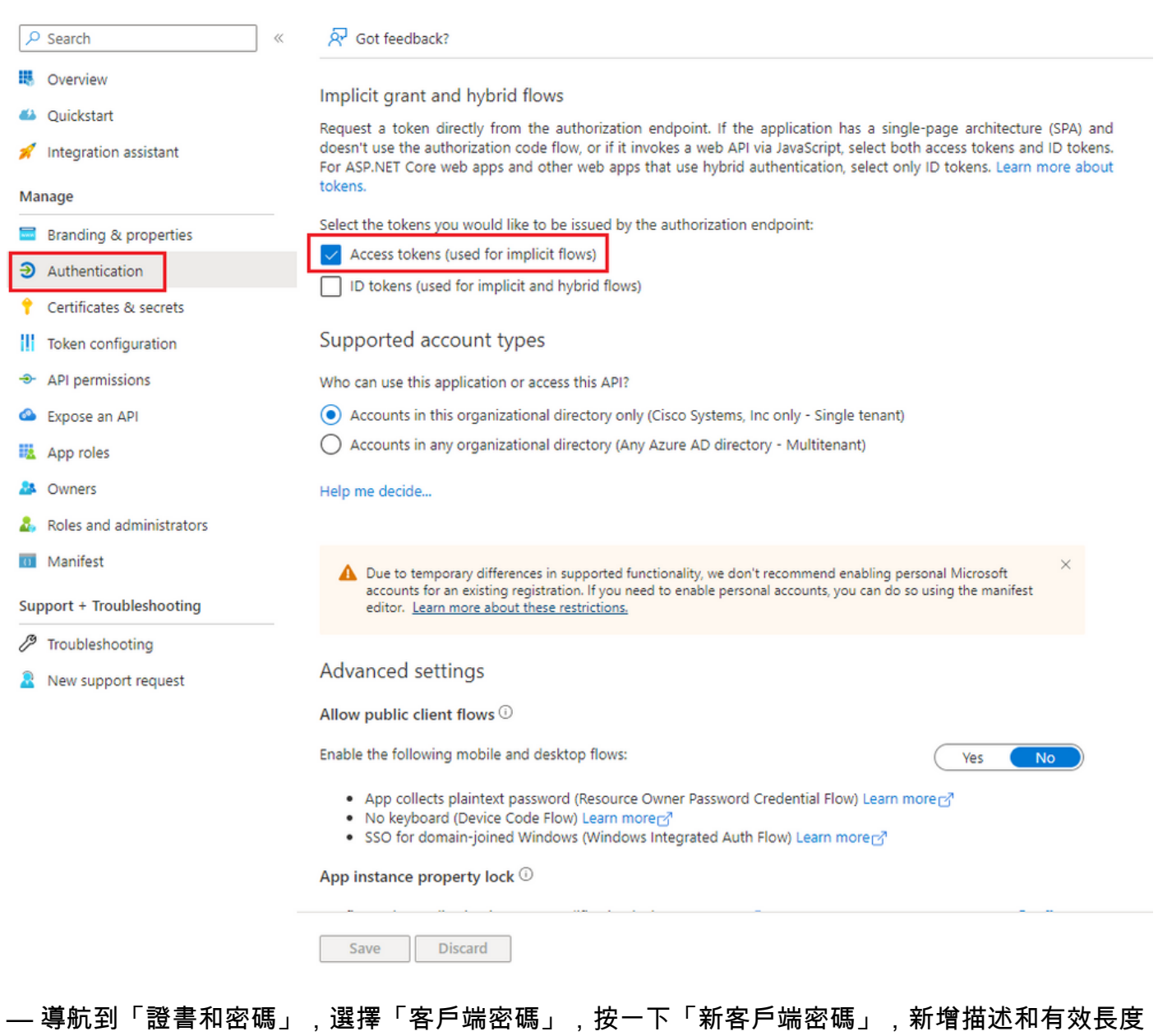

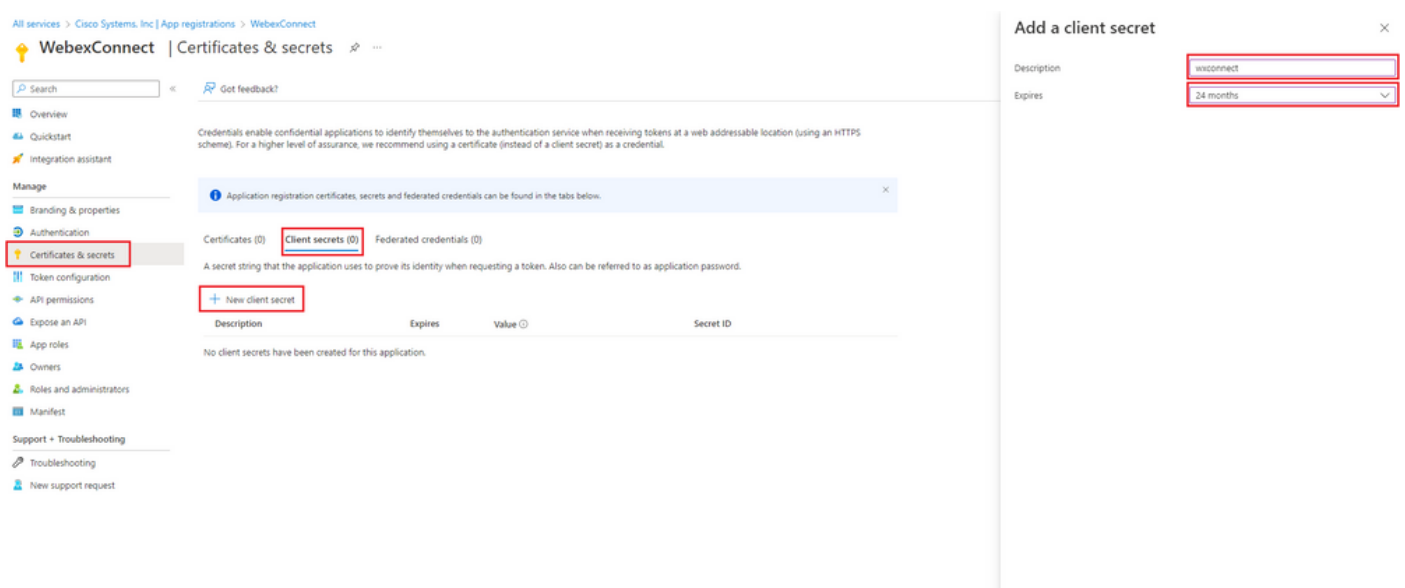

Add Cancel

### — 複製客戶端金鑰值並將其儲存以備以後使用:

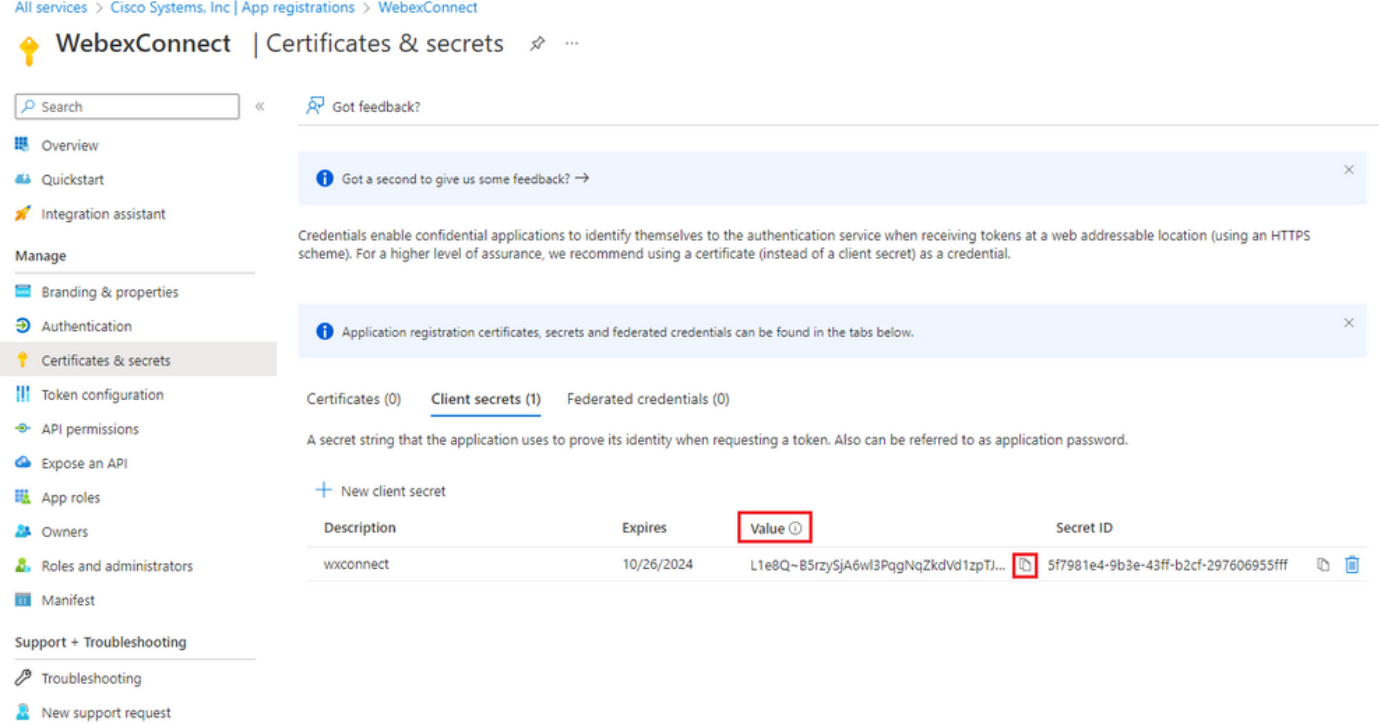

— 導航到「API許可權」,按一下「新增許可權」,選擇「我的組織使用的API」,在搜尋欄位輸入 「office 365」並選擇「Office 365 Exchange Online」。選擇「Application permissions」,展開「 Mail」部分,選中「Mail.Send」,然後按一下「Add permission」:

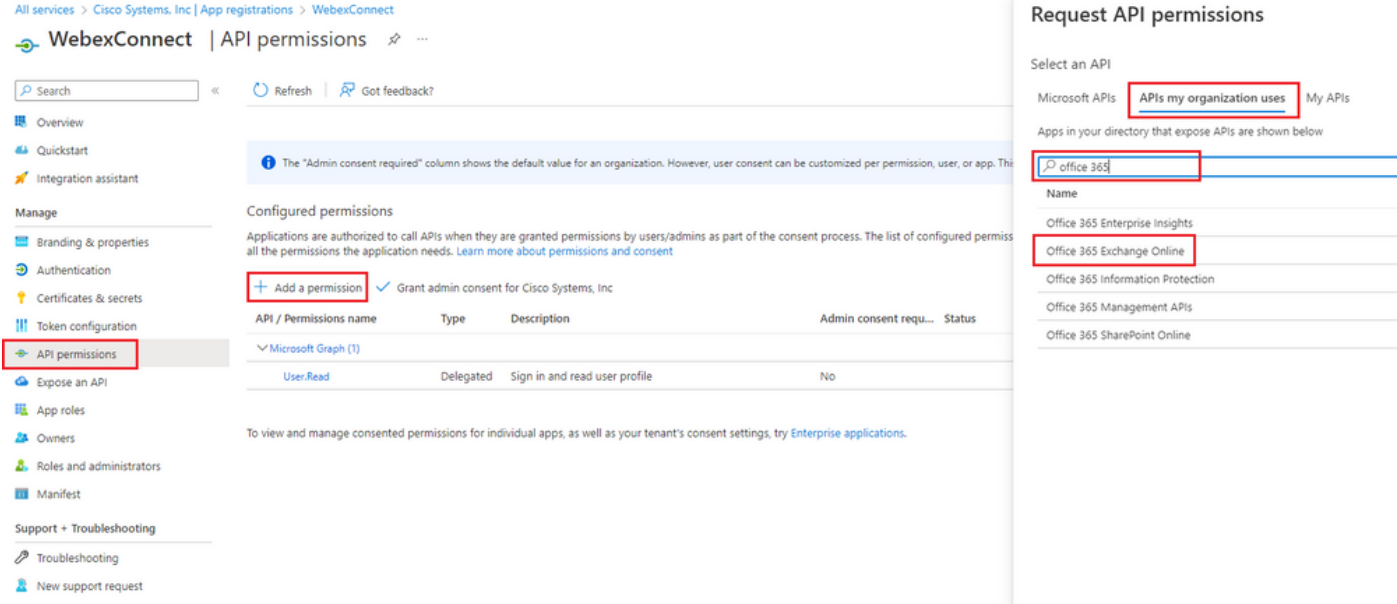

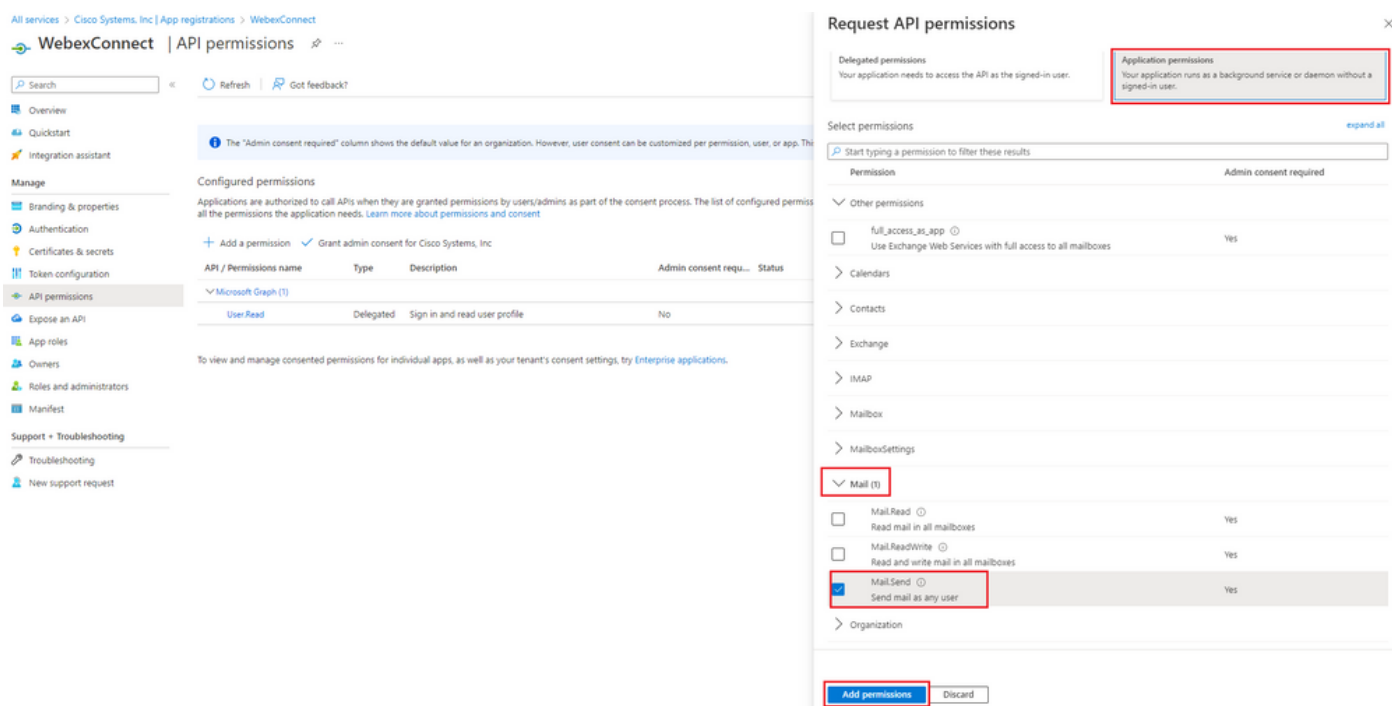

### — 新增所述許可權後,必須授予管理員同意。點選「授予管理員同意」:

All services > Cisco Systems, Inc | App registrations > WebexConnect

→ WebexConnect | API permissions \* \*

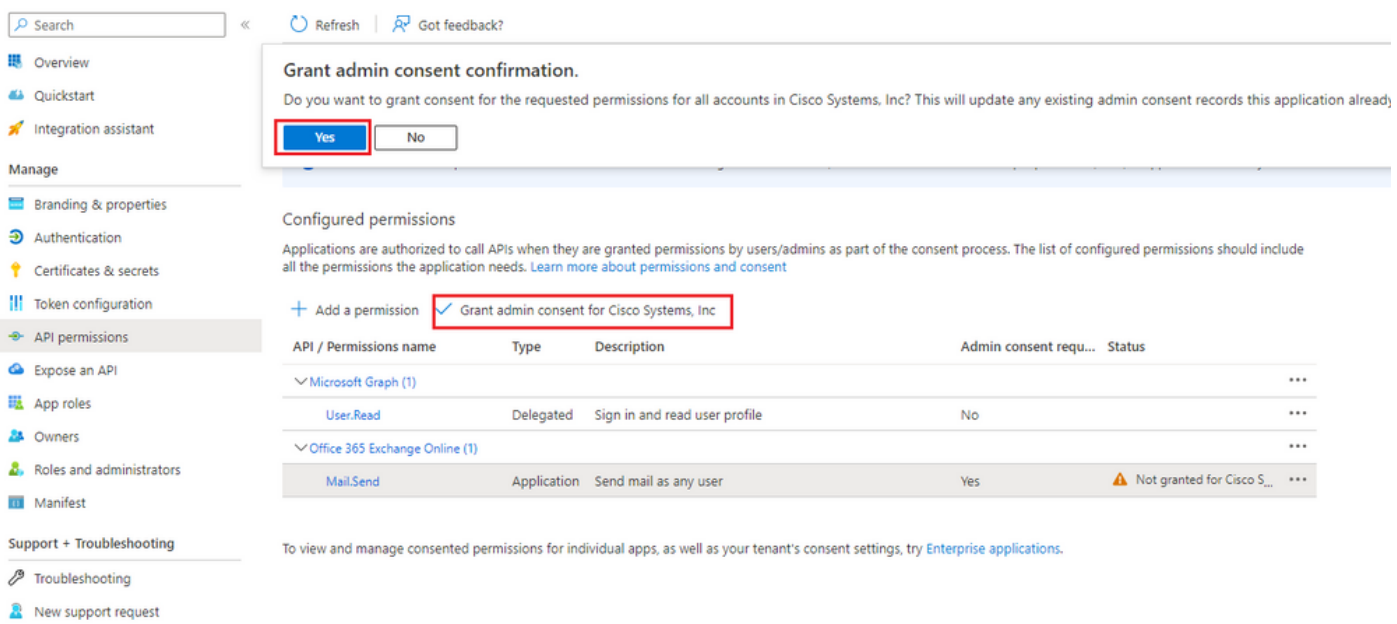

— 導航到「概述」並記下「應用程式(客戶端)ID」和「目錄(租戶)ID」以供進一步配置使用:

All services > Cisco Systems, Inc | App registrations >

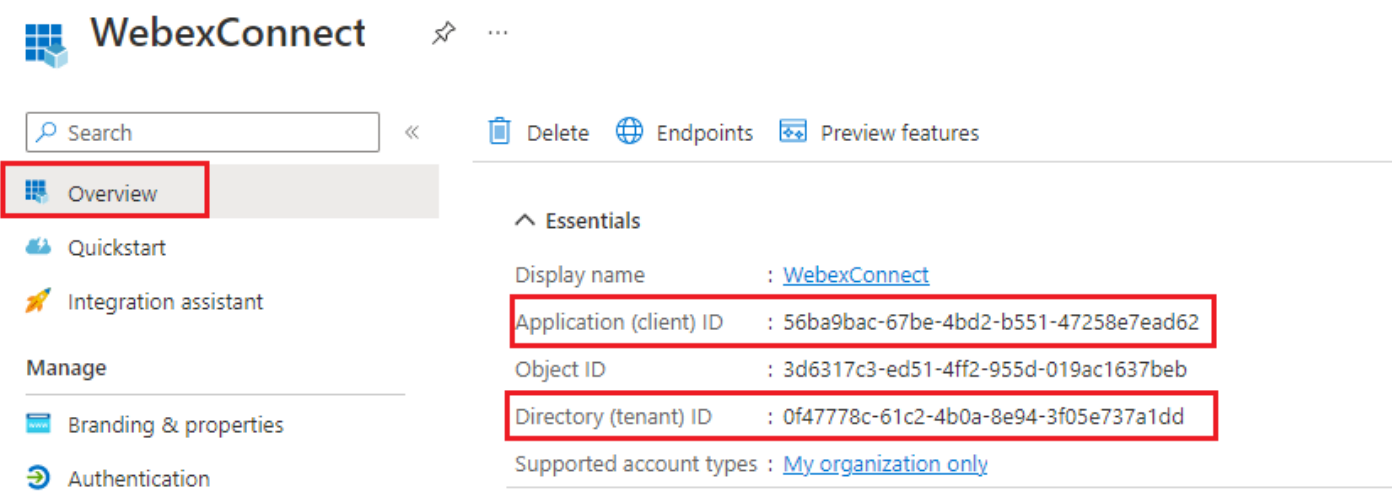

### 注意:確保在「企業應用程式」的「同意和許可權」下,允許在Azure中對應用的使用者同意(這 是預設設定):

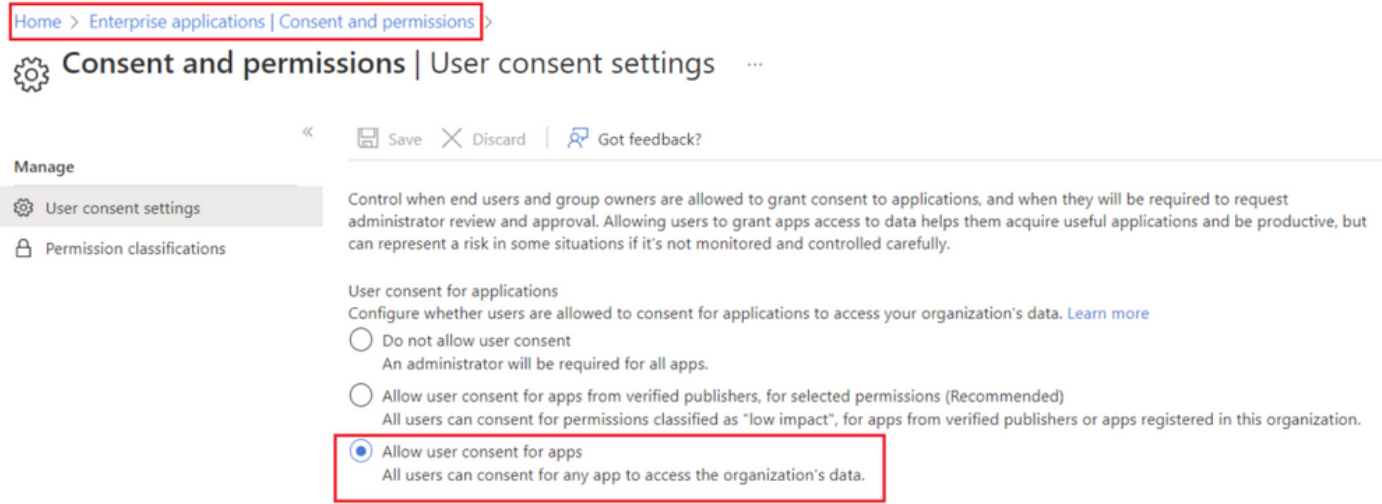

## 步驟3: 在Office365上配置郵箱使用者

- 登[入https://admin.microsoft.com;](https://admin.microsoft.com;)
- 導航到Users -> Active Users;

— 選擇具有與Webex Connect整合的郵箱的使用者;

— 選擇特定使用者導航到「郵件」後,在「郵件應用」下,按一下「管理郵件應用」,確保選中「 Authenticated SMTP」,然後按一下「儲存更改」:

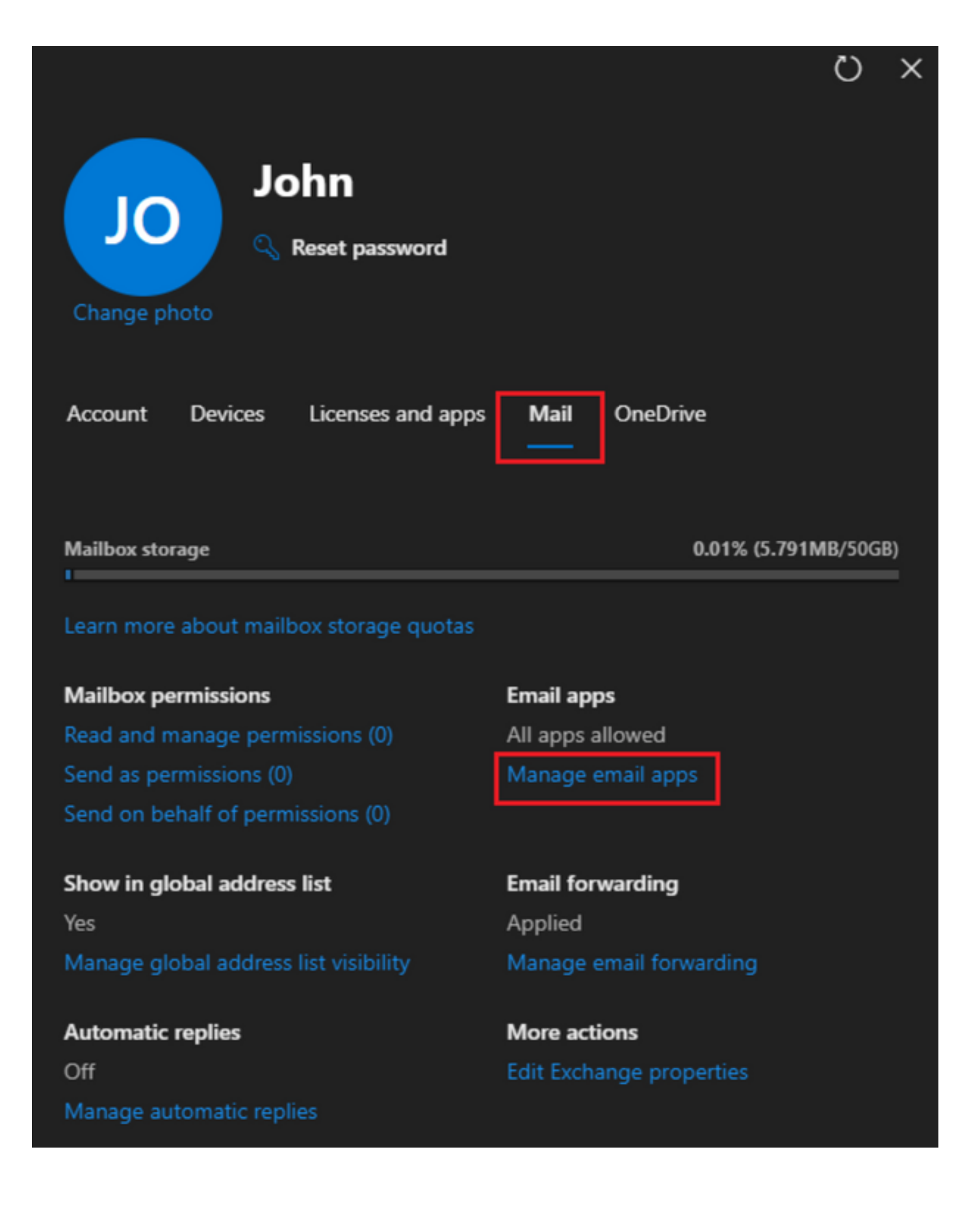

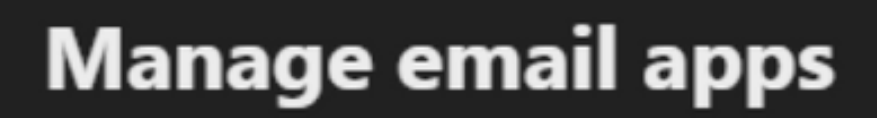

 $\overline{\leftarrow}$ 

Choose the apps where John can access Microsoft 365 email.

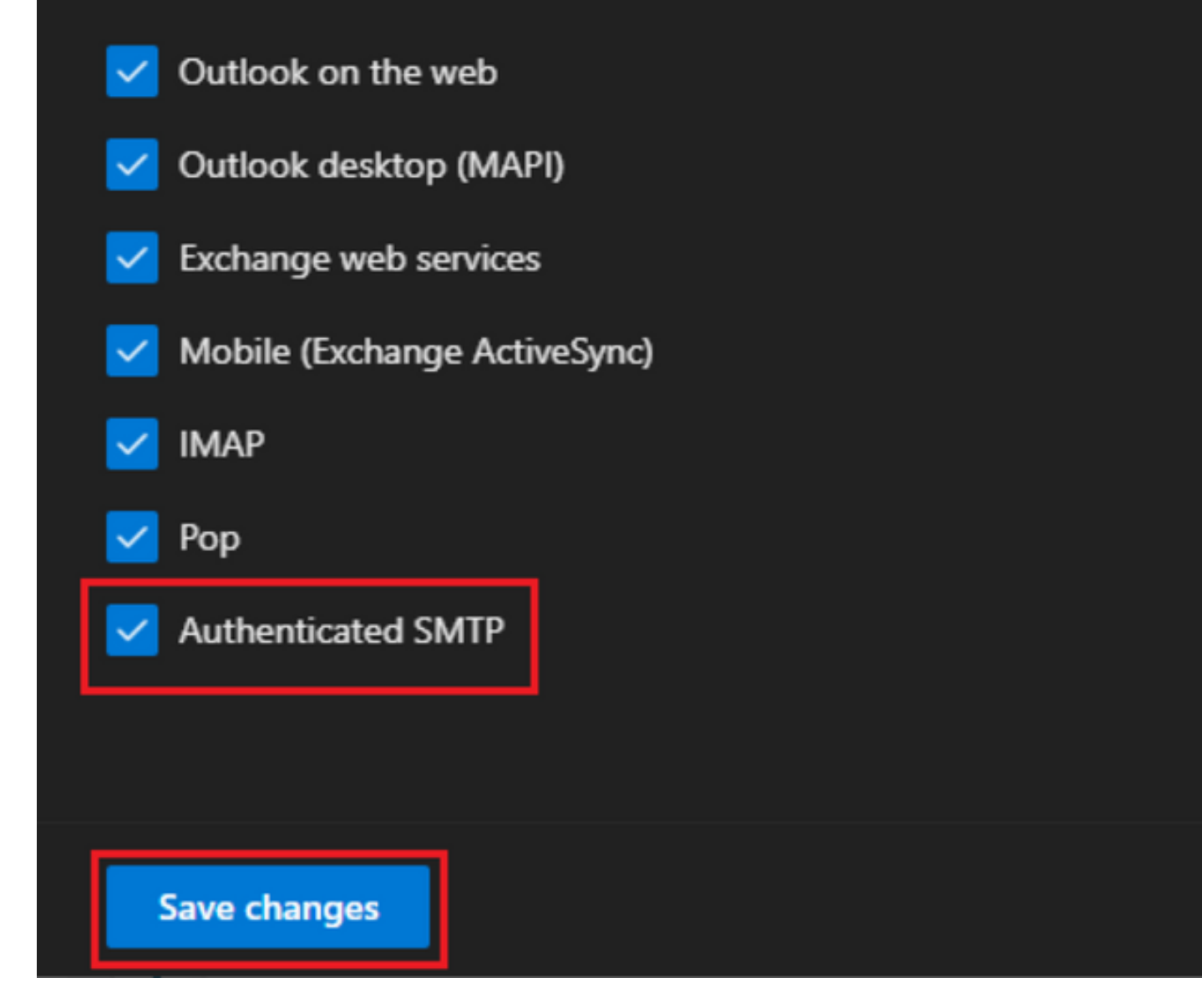

— 在「Email Forwarding」下,按一下「Manage email forwarding」,選擇「Forwarding all emails sent to this mailbox」,使用步驟1中顯示的來自Webex Connect應用配置的別名填寫「 Forwarding email address」(如果需要,請選擇「Keep a copy of forwarded email in this mailbox」),然後按一下「Save changes」:

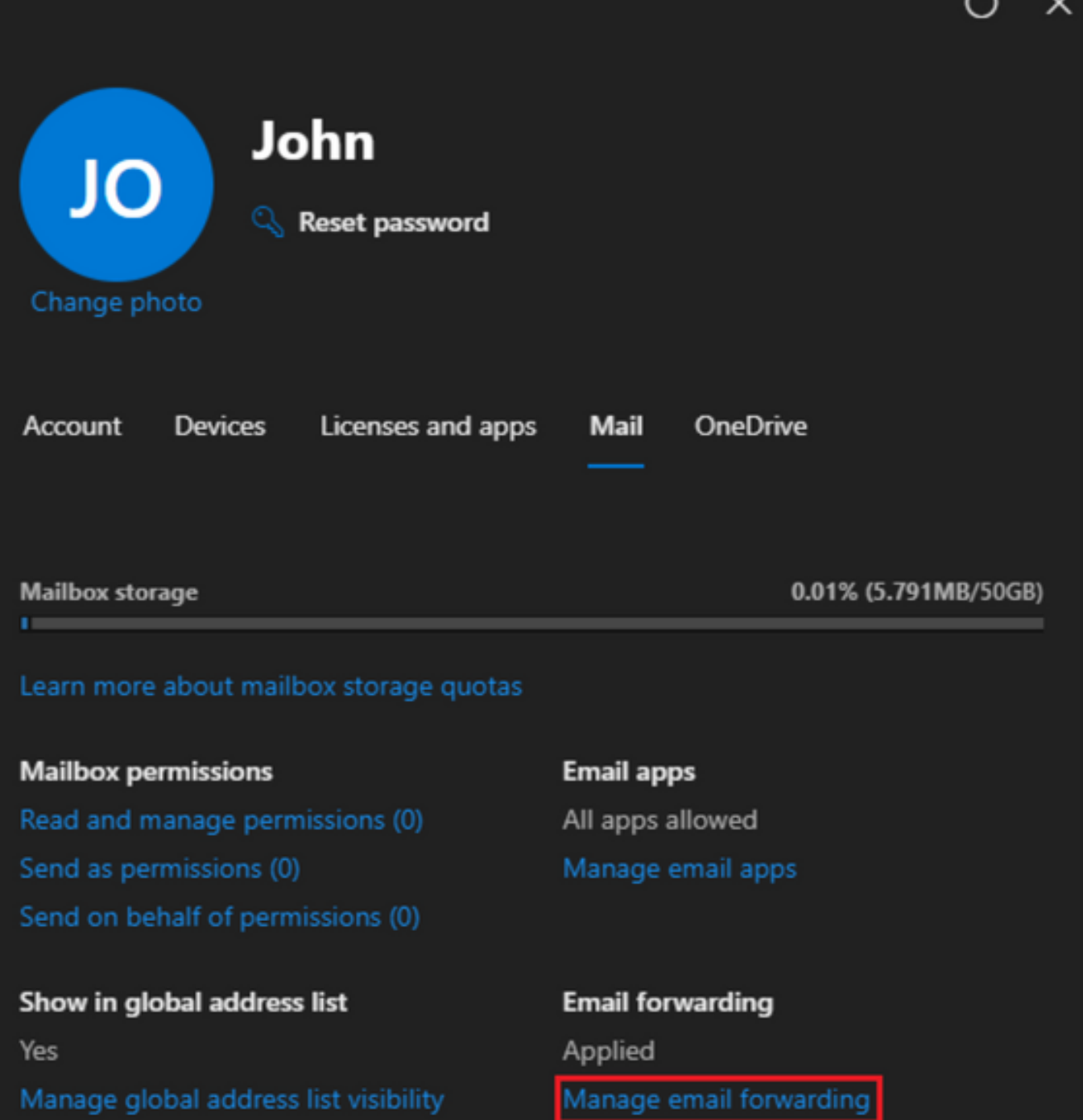

Automatic replies Off Manage automatic replies More actions Edit Exchange properties  $\overline{ }$ 

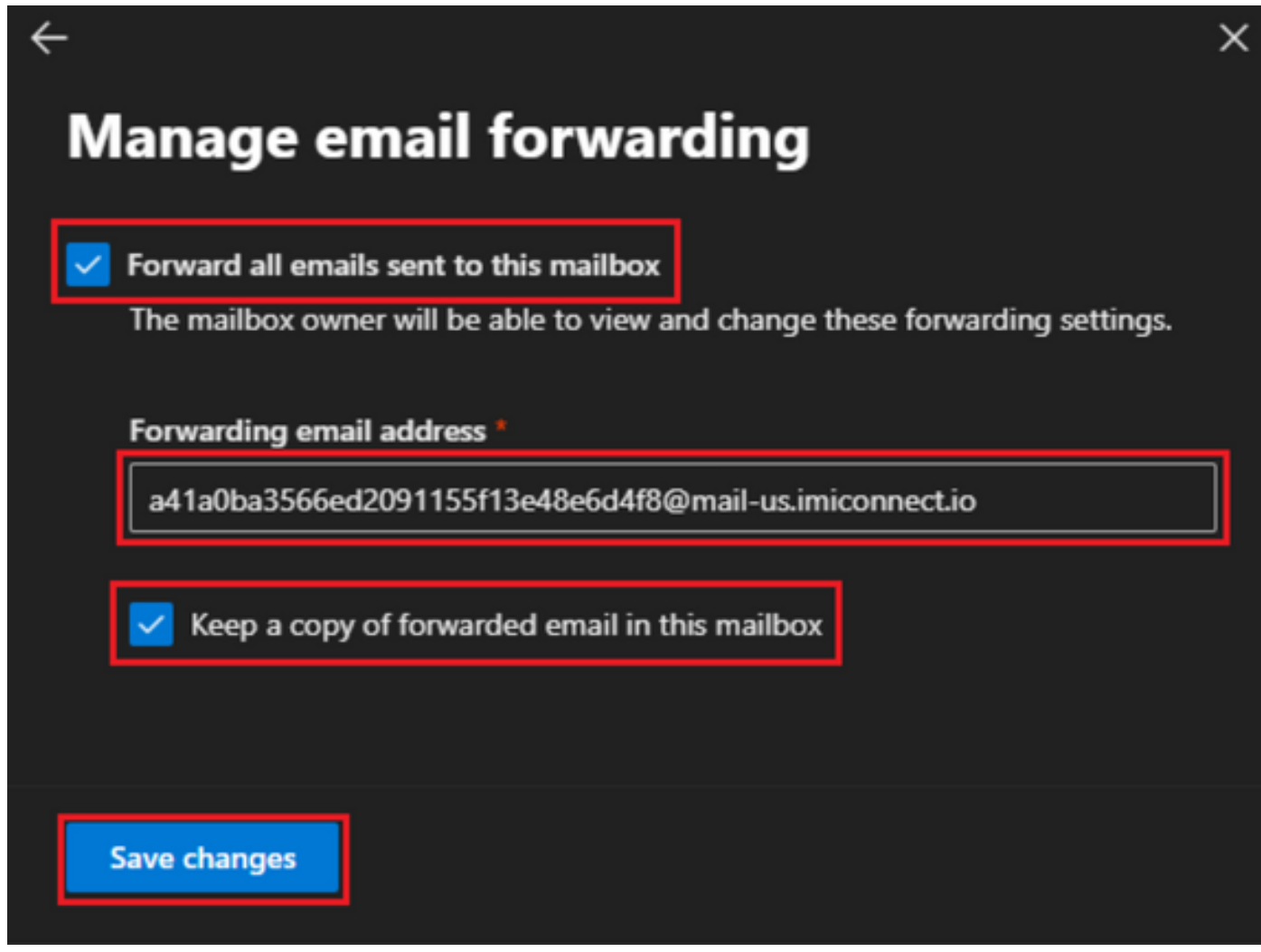

— 確保您的Microsoft 365 Defender門戶允許將出站電子郵件轉發到外部電子郵件地址。

### 關於此翻譯

思科已使用電腦和人工技術翻譯本文件,讓全世界的使用者能夠以自己的語言理解支援內容。請注 意,即使是最佳機器翻譯,也不如專業譯者翻譯的內容準確。Cisco Systems, Inc. 對這些翻譯的準 確度概不負責,並建議一律查看原始英文文件(提供連結)。